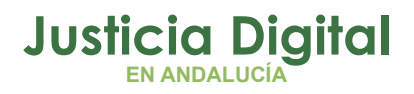

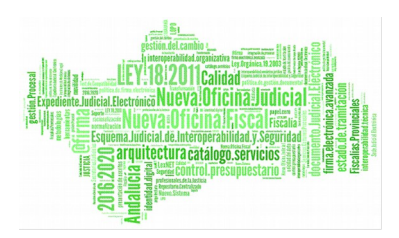

**Emaat – Magistrado Social**

Manual Básico de Usuario (V 2.5.0)

20/12/2018

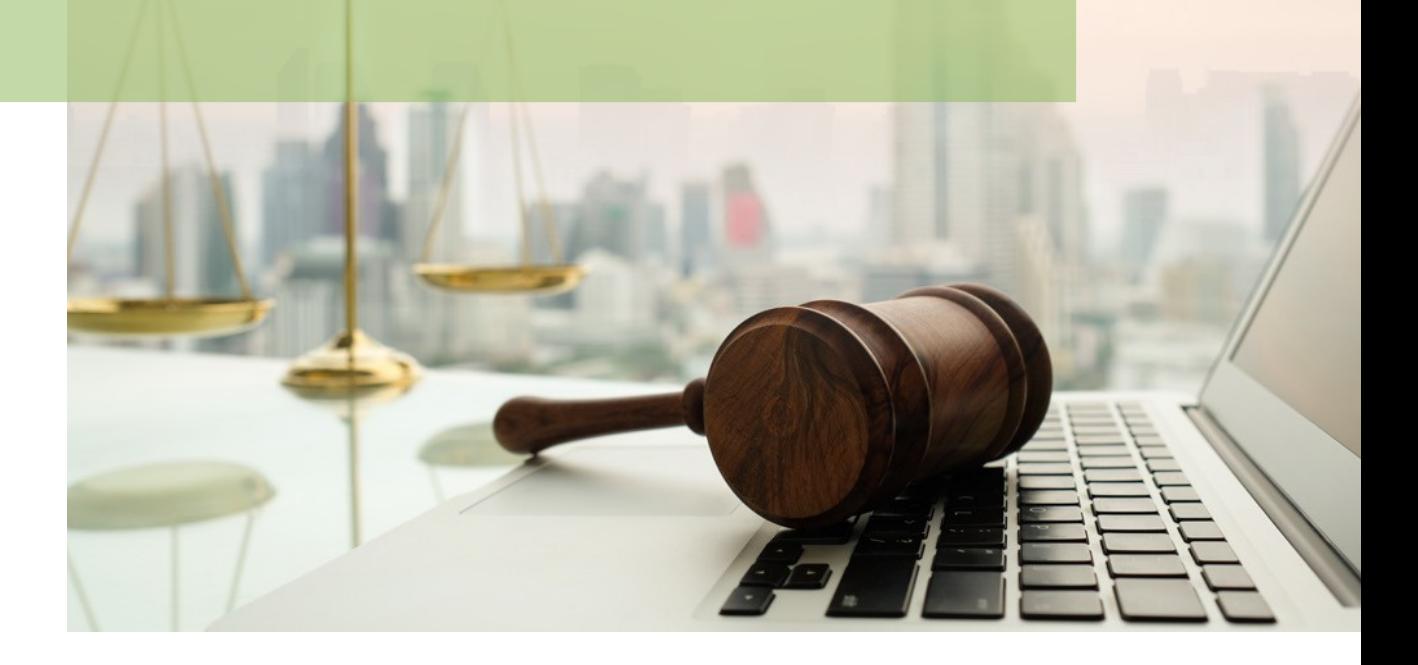

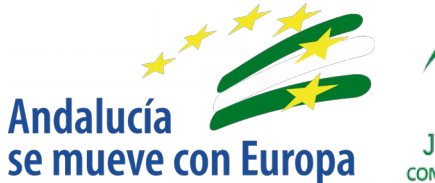

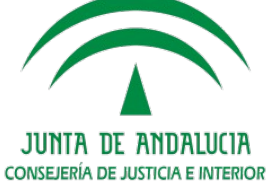

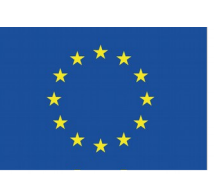

## **Unión Europea**

**Fondo Europeo** de Desarrollo Regional

D.G. DE INFRAESTRUCTURAS Y SISTEMAS Servicio de Informática Judicia**l**

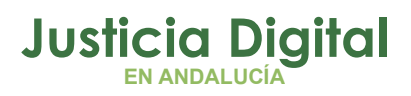

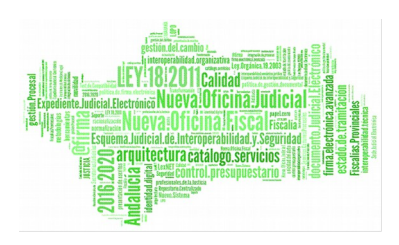

# **03 Consulta de Insolvencias ÍNDCEDECONTENDOS01 Introducción 02 Acceso a la aplicación**

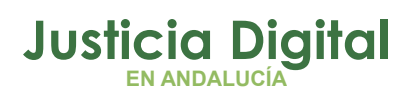

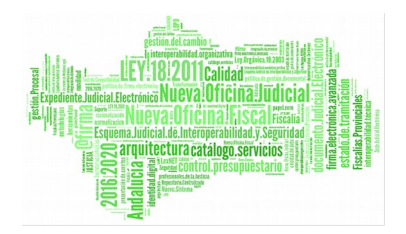

## **1. INTRODUCCIÓN**

La aplicación de Centralización de Información Judicial, eMaat, unifica información de los órganos judiciales de Andalucía. Es un sistema de información que recoge con una periodicidad diaria, los datos de los distintos Sistemas de Gestión Procesal Adriano, permitiendo:

 Realizar consultas de insolvencias de particulares o empresas correspondientes a demandados/ejecutados cuya situación económica sea insolvente (INS), exista un acontecimiento de resolución de fin tipo decreto (RED, IFD) y esté cumplimentada la ficha de resolución respecto al subtipo de resolución con la opción "Decreto insolvencia (provisional/ total) D8".

La precisión y calidad de los datos presentados está condicionada en todo momento por la información contenida en el Gestor Procesal Adriano, garantizando en todo momento la identidad de la información presentada por eMaat con la contenida en el Gestor Procesal.

Al tratarse de una aplicación exclusivamente de búsqueda y consulta, eMaat no corrige ni modifica los datos contenidos en Adriano.

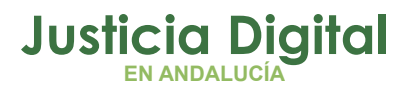

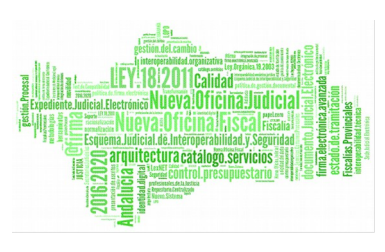

Manual de usuario

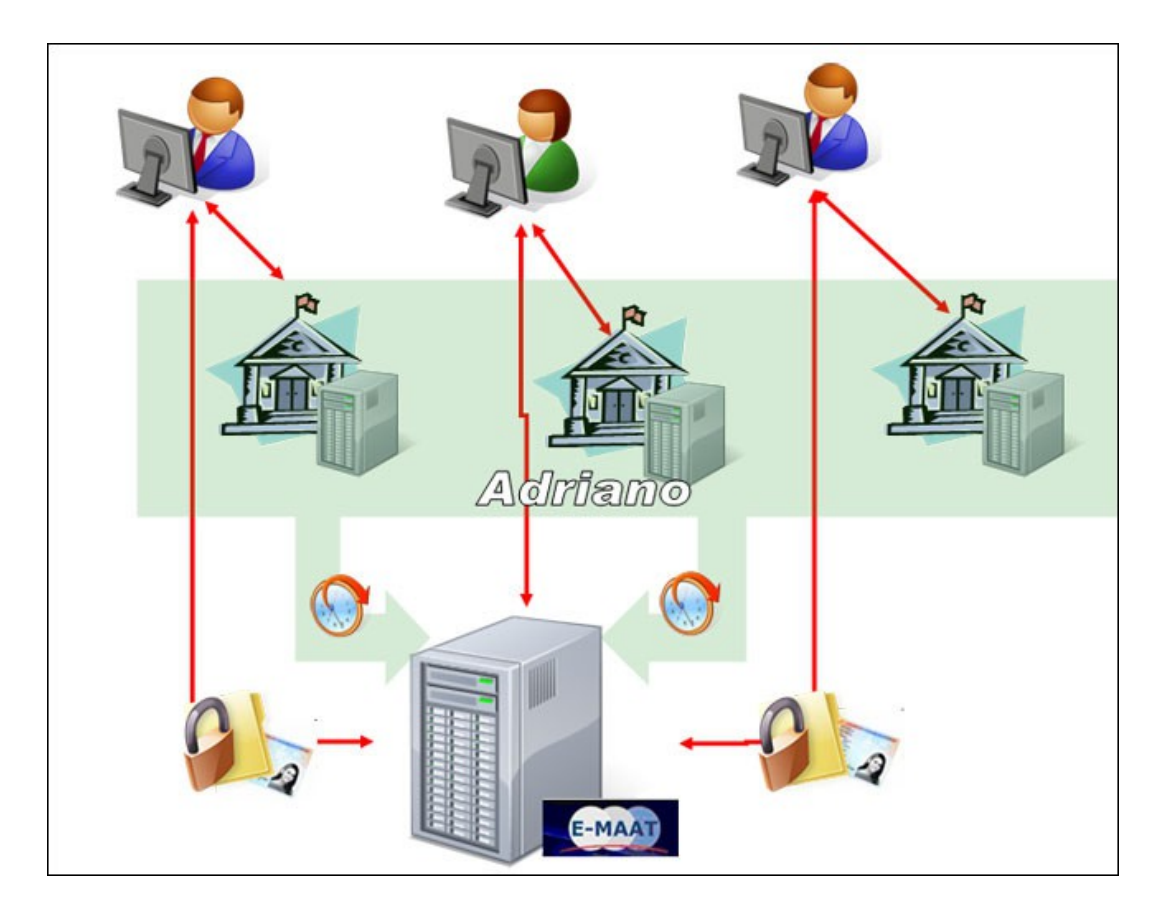

### *Figura 1: Sistema eMaat*

Este documento recoge la funcionalidad de la aplicación para el perfil Magistrado Social.

# **2. ACCESO A LA APLICACIÓN**

El acceso a la aplicación se realiza a través del Escritorio Judicial, pulsando sobre el icono habilitado en el escritorio de Windows:

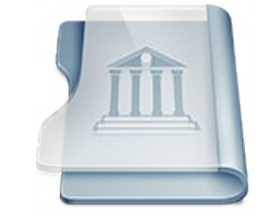

*Figura 2: Icono de acceso a la aplicación*

Página 2 de 12

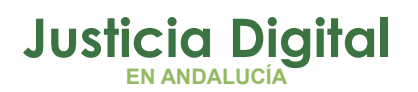

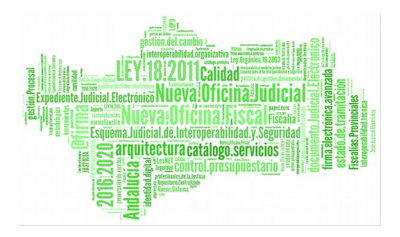

O indicando directamente la dirección en el navegador:

[http://escritoriojudicial.justicia.junta-andalucia.es](http://escritoriojudicial.justicia.junta-andalucia.es/)

Cada persona dispone de un usuario (y contraseña) para el Escritorio Judicial (iusxxxx), dándole acceso a las distintas aplicaciones de la Red Judicial que tiene habilitadas, incluyendo eMaat.

Introducir Usuario y Contraseña:

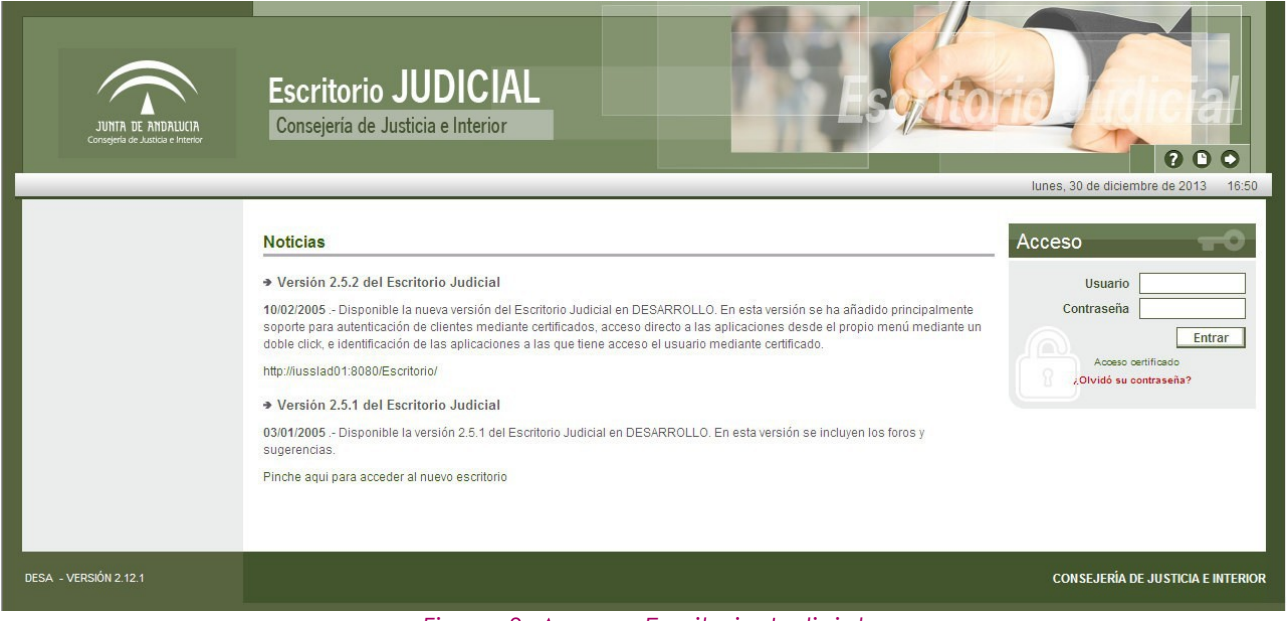

*Figura 3: Acceso Escritorio Judicial*

Si desconoce su usuario y/o contraseña, deberá consultar con el CAU/CSU T-955040955/340955.

También puede acceder a su Escritorio Judicial mediante su Certificado Digital.

Una vez en el Escritorio Judicial, se puede ir directamente a la aplicación sin necesidad de nuevas identificaciones haciendo doble click sobre el nombre de la aplicación (en nuestro caso eMaat).

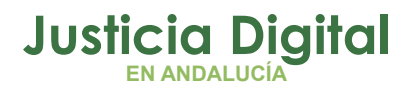

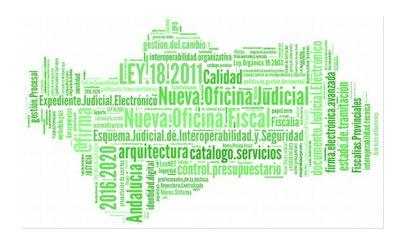

Manual de usuario

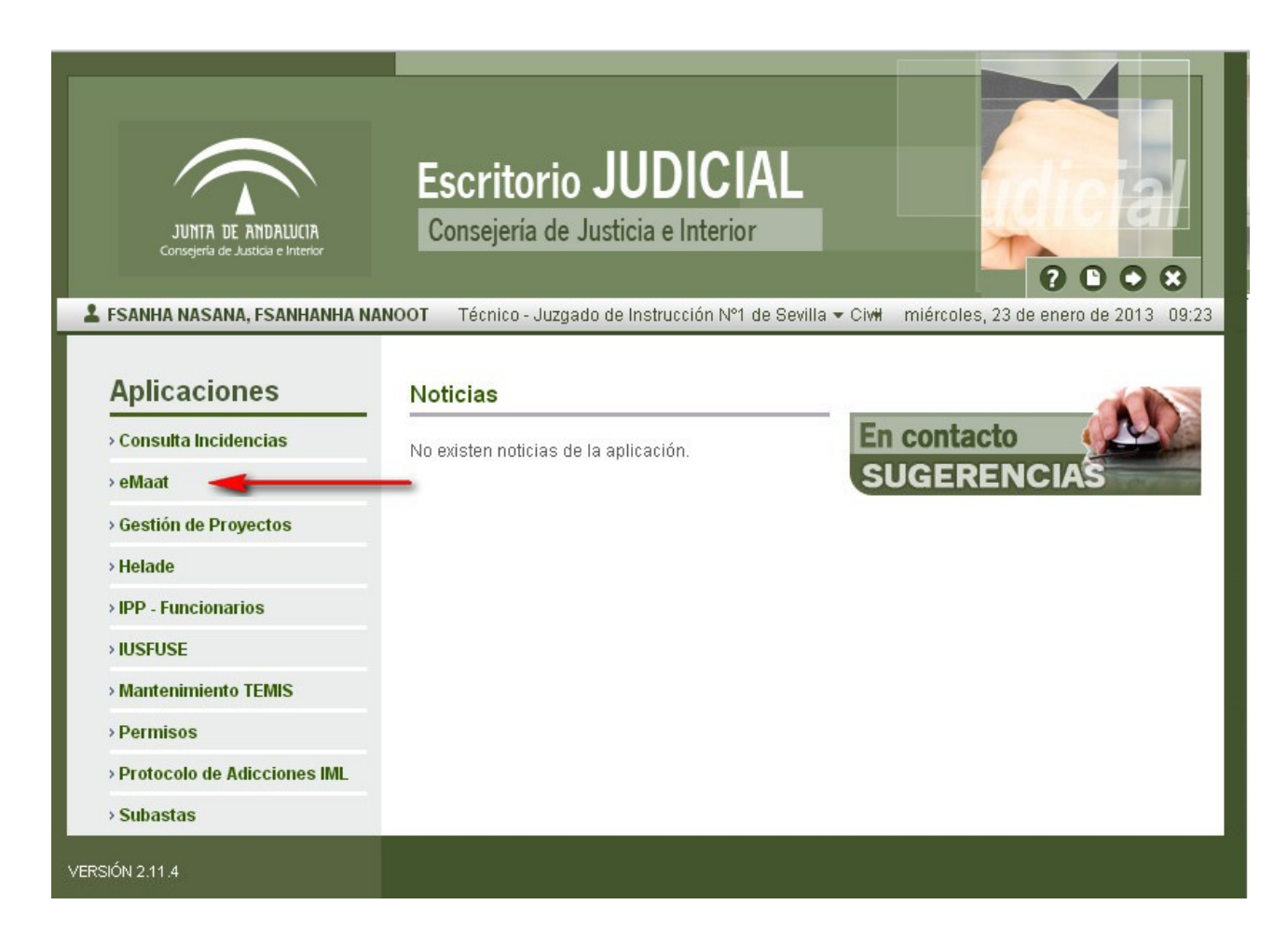

*Figura 4: Escritorio Judicial – menú de aplicaciones*

Otra opción es pulsar sobre el nombre de la aplicación (simple click), y en la pantalla que se muestra, bastará con pulsar en la palabra 'Ir' en la parte derecha de la pantalla para acceder a la aplicación.

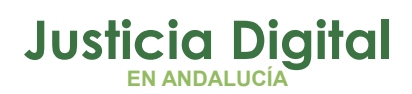

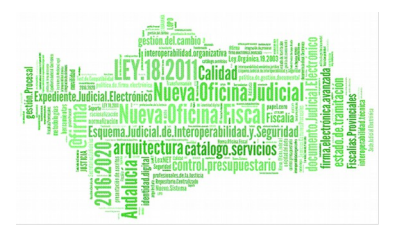

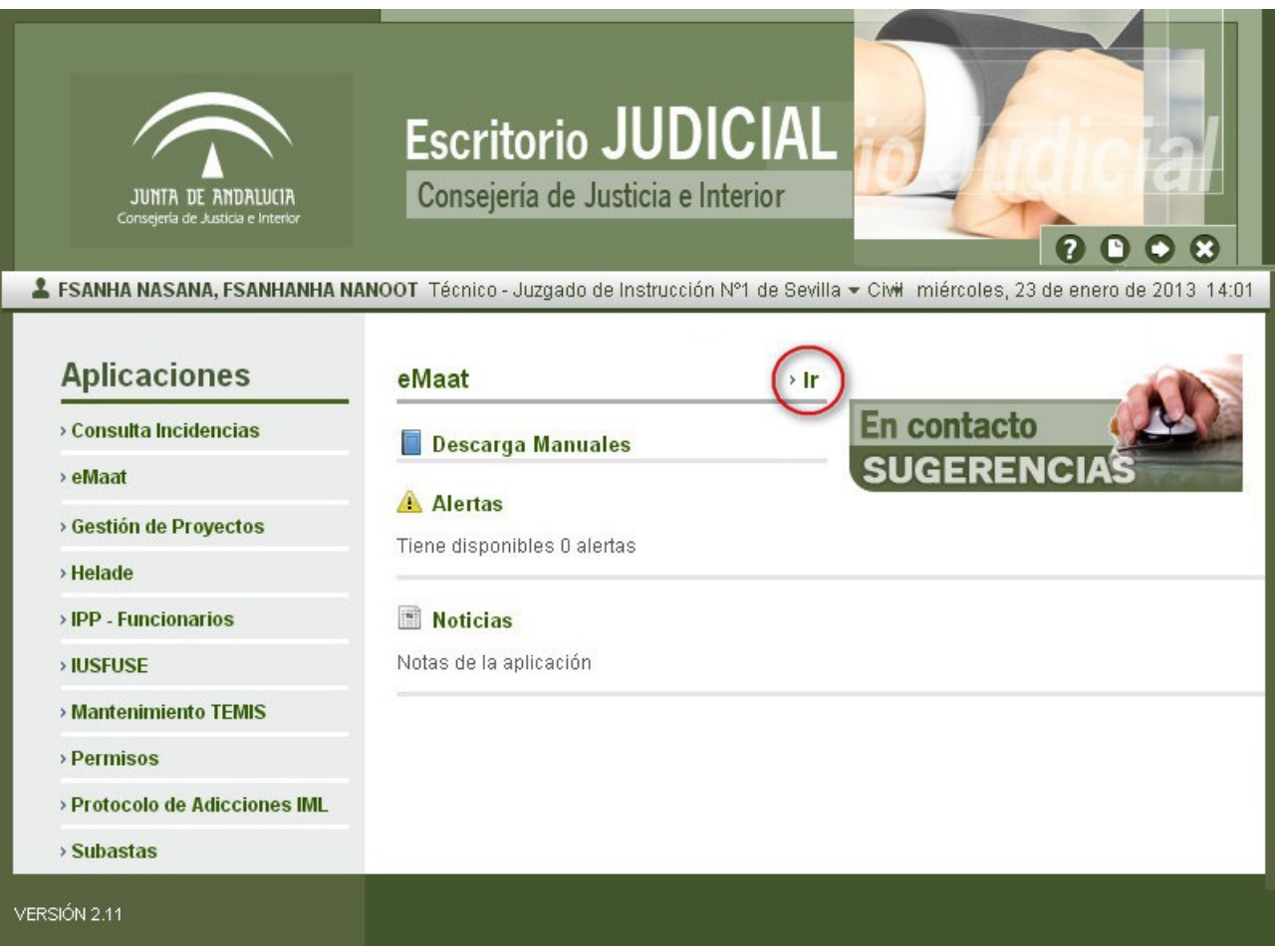

#### *Figura 5: Escritorio Judicial – Acceso a eMaat*

## **3. CONSULTA DE INSOLVENCIAS**

Al acceder a la aplicación por medio del escritorio judicial se nos mostrará la pantalla de consultas de insolvencias.

Como se ha comentado anteriormente, los datos obtenidos de Adriano son los correspondientes a demandados/ejecutados cuya situación económica sea insolvente (INS), exista un acontecimiento de resolución de fin tipo decreto (RED, IFD) y esté cumplimentada la ficha de resolución respecto al subtipo de resolución con la opción "Decreto insolvencia (provisional/ total) D8".

**Justicia Digital EN ANDALUCÍA**

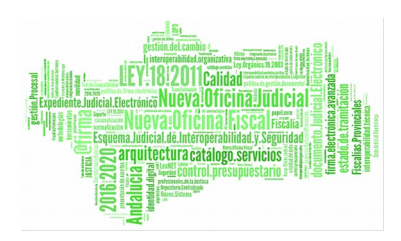

Manual de usuario

inicio / buscador de insolvencias

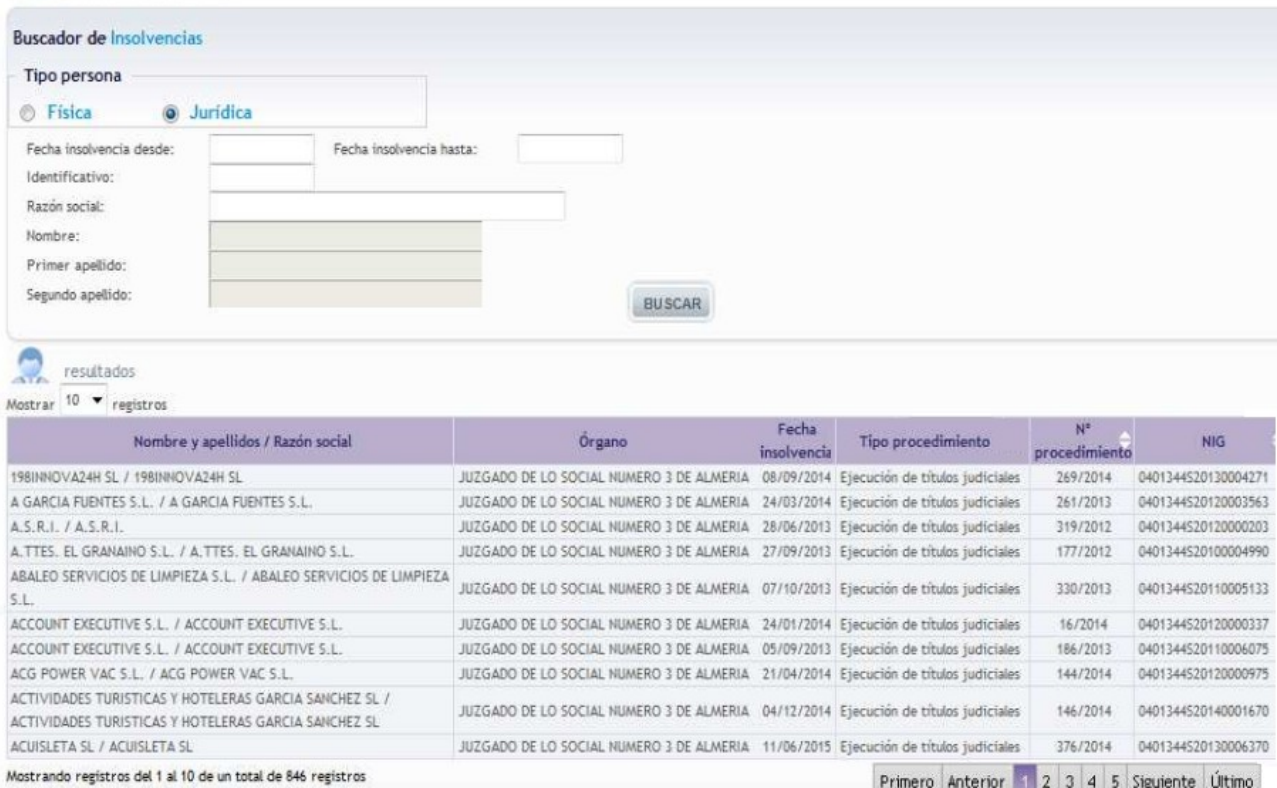

### *Figura 6: Consulta de insolvencias*

En la parte superior de la pantalla observaremos un formulario en el que introducir los criterios de búsqueda.

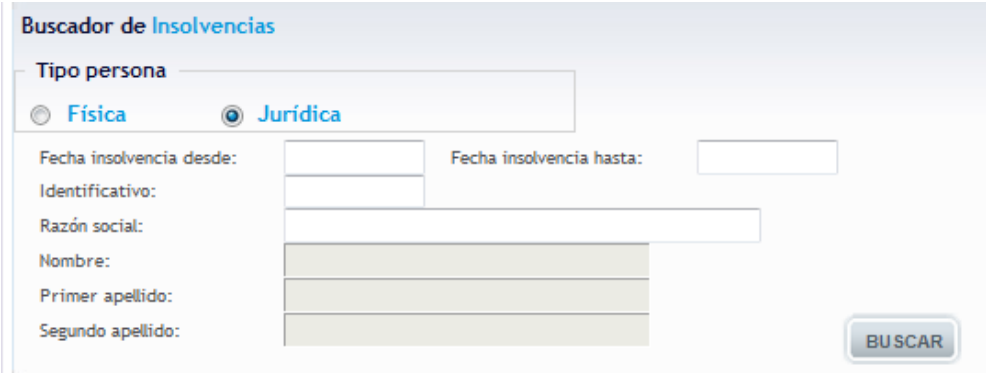

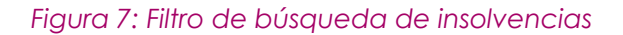

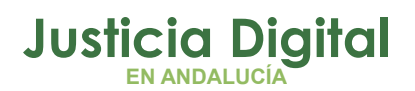

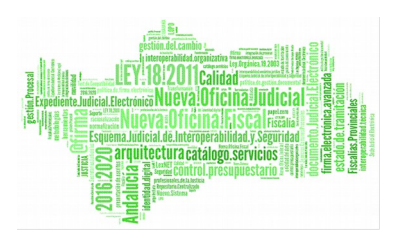

En función de si seleccionamos la casilla de persona "Física" o "Jurídica" se nos habilitarán o deshabilitarán, respectivamente, los campos de "Nombre", "Primer apellido" y "Segundo apellido" o "Razón social". Cuando hayamos terminado de introducir los datos por los que buscar, pulsaremos en el botón "BUSCAR".

Se nos mostrarán los resultados que coincidan con los criterios introducidos:

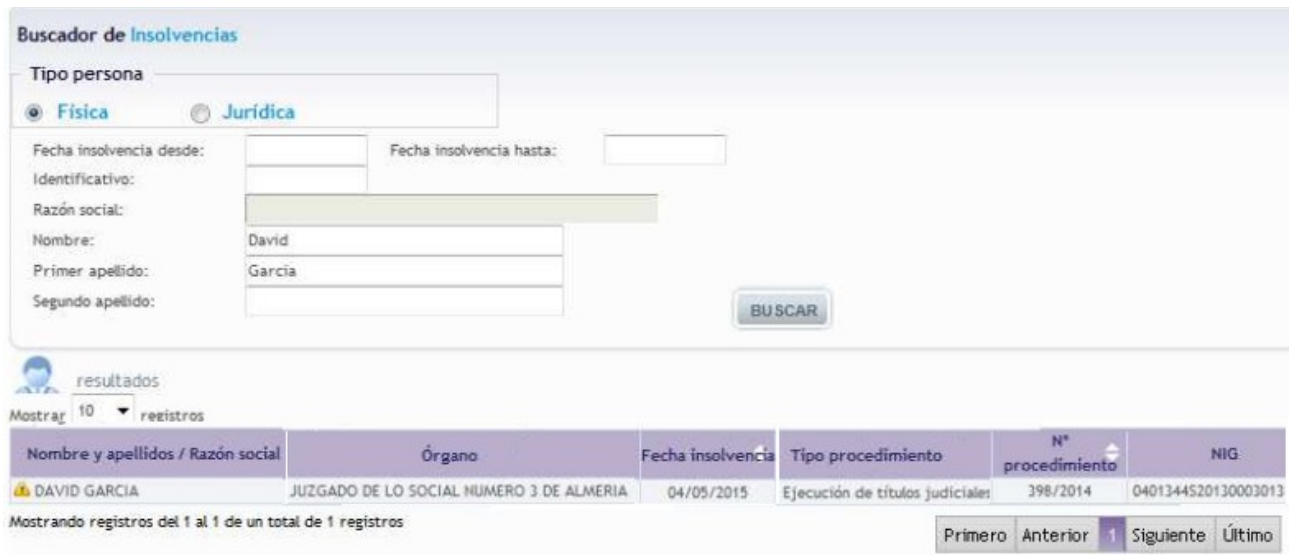

### *Figura 8: Resultado de la búsqueda de insolvencias*

Los datos mostrados son nombre y apellidos o razón social del insolvente, identificativo de la persona física o jurídica, órgano que declara la insolvencia, fecha de la insolvencia, tipo, numero de procedimiento y NIG del asunto donde se declara la insolvencia.

Para demandados/ejecutados que tengan mas de una insolvencia para un NIG se mostrará un botón (+) en la columna de la "Fecha insolvencia", que al pulsarlo, nos mostrará las distintas fechas de las diferentes insolvencias:

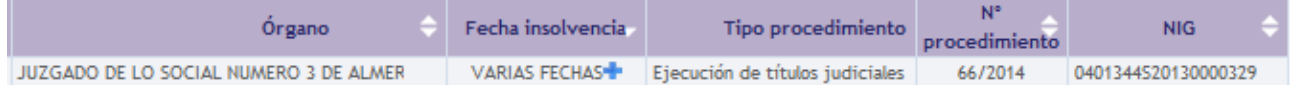

*Figura 9: Botón Mostrar Fechas*

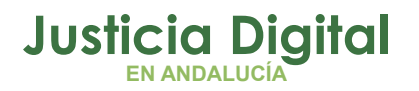

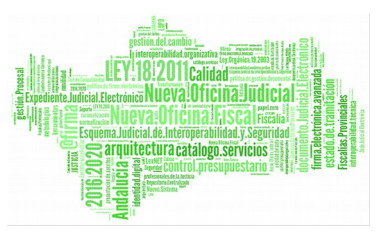

Manual de usuario

Una vez mostradas las distintas fechas, se nos mostrará un botón (-) para ocultar las fechas de las insolvencias.

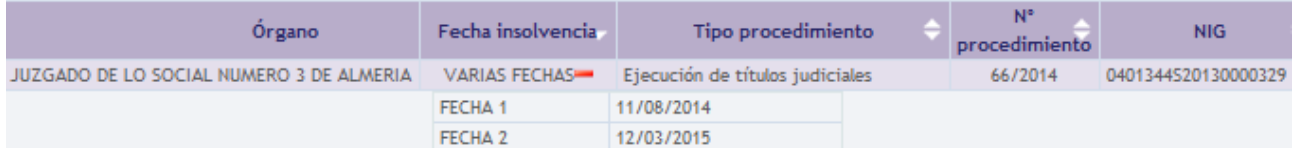

*Figura 10: Botón Ocultar Fechas*

## **3.1. CONSIDERACIONES COMUNES**

- Pulsando sobre las cabeceras de las listas de resultados que tengan el icono  $\overline{z}$ , se realizará una ordenación por la columna seleccionada, alternando entre ordenación ascendente y descendente.
- Al pie de los listados aparece el número de páginas con resultados, a las que se puede acceder pulsando sobre ellas.

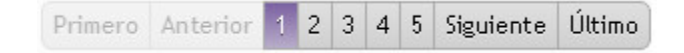

#### *Figura 11: Control de paginación*

Todos los registros indexados y mostrados en la aplicación muestran mediante el icono **la** la fecha de actualización de los datos, cuando la indexación se produjo con anterioridad a las últimas 24 horas. Si se deja el puntero sobre el icono, se muestra la fecha en la que fue indexado:

Registro no actualizado desde 8/10/12

*Figura 12: Fecha de indexación*

En el siguiente ejemplo, todos los registros que aparecen en la consulta son registros indexados con más de un día:

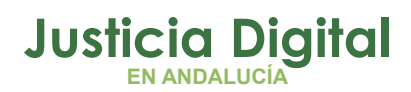

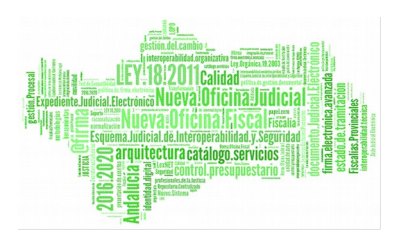

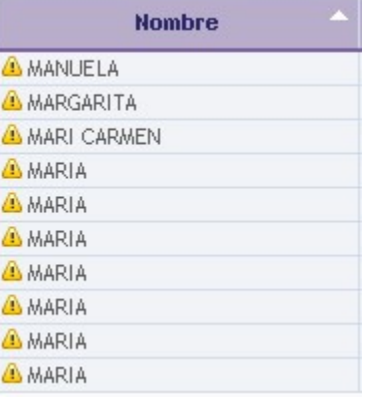

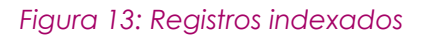

Página 9 de 12

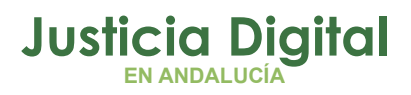

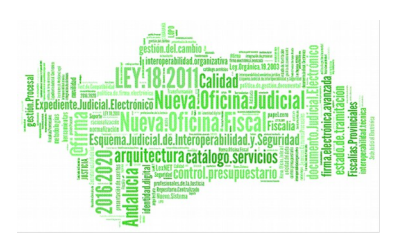

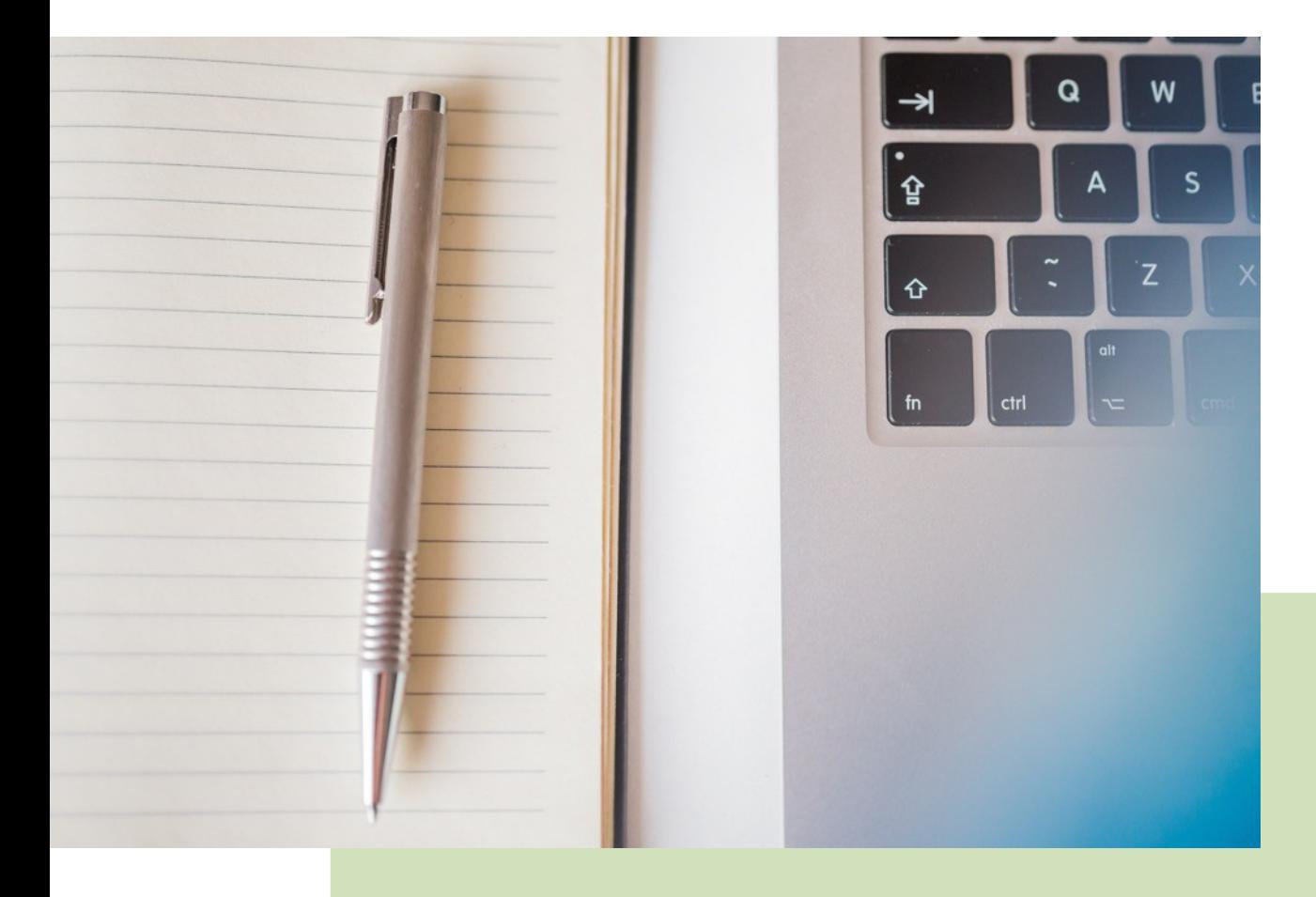

## **eMaat – Magistrado Social** Manual Básico de Usuario (V.2.5.0)

20/12/2018

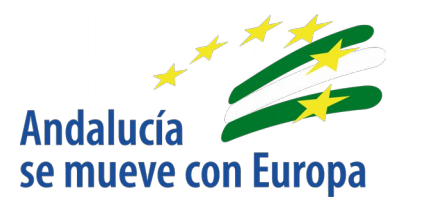

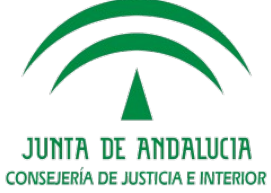

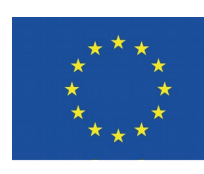

**Unión Europea** 

**Fondo Europeo** de Desarrollo Regional

D.G. DE INFRAESTRUCTURAS Y SISTEMAS Servicio de Informática Judicia**l**